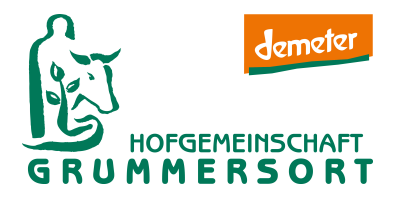

### Herzlich Willkommen in unserem neuen Online-Shop mit integrierter Webseite!

Liebe Kunden, wir freuen uns, Ihnen unseren neuen Online-Auftritt vorstellen zu können.

Es wird sicherlich nicht alles gleich reibungslos funktionieren, aber wir arbeiten mit Hochdruck daran, kleine Fehler noch zu beheben. Sollte etwas doch nicht sofort klappen, bitten wir um Ihr Verständnis und freuen uns über Ihre Rückmeldung, damit wir mögliche Stolpersteine aus dem Weg räumen können. Oft hilft es schon, den Browser zu aktualisieren bzw. den Cache zu löschen (siehe Ende der Seite).

#### Die wohl größte Veränderung:

Es gibt keinen "Zum Shop"-Button mehr. Sie sind sofort in unserem Online-Shop mit integrierter Webseite. Dort haben Sie alles auf einen Blick – auch bequem bedienbar mit Smartphone oder Tablet. Hiermit finden Sie eine kleine Anleitung und Tipps von uns, damit Sie sich leichter zurechtfinden.

Wir wünschen Ihnen viel Spaß beim Ausprobieren und Stöbern! Ihre Grummersorter Hof-Kiste!

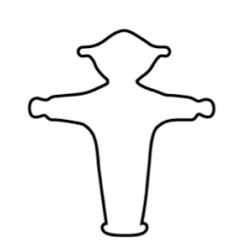

Melden Sie sich vor Ihrer Bestellung im Kundenkonto rechts oben über dem Profilbutton mit Ihrer E-Mail-Adresse oder Kundennummer und Ihrem Passwort an. Haben Sie noch kein Passwort vergeben, ist Ihre Postleitzahl das Passwort. Wir bitten Sie, das Passwort nach dem erstmaligen Login zu ändern! Klicken Sie dazu auf das "Männchen" und wählen Sie dann den Eintrag "Anmeldedaten" - Passwort neu setzen.

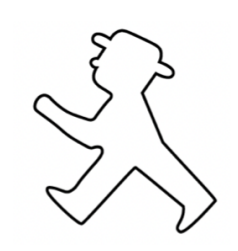

Wenn Sie sich erfolgreich angemeldet haben, sehen Sie die Figur gehend von der Seite. Unser Tipp: Bleiben Sie angemeldet. So sind Sie bei jedem Besuch automatisch eingeloggt und können direkt einkaufen. Anhand der Profilfigur rechts oben (Ampelmännchen - stehend oder gehend) können Sie ganz leicht erkennen, ob Sie bereits angemeldet sind.

#### Kundenkonto Nach der Anmeldung gelangen Sie über die Profilfigur zu Ihrem Kundenkonto mit verschiedenen Funktionen:

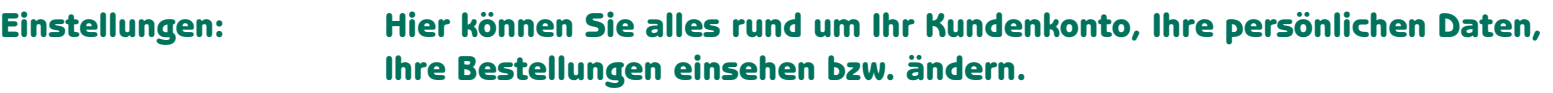

Letzte Bestellungen: Hier sehen Sie Ihre getätigten Bestellungen.

Mein Abo: Hier sehen Sie ihre Favoriten, die Sie mit einem Herz markiert haben. So haben Sie Ihre Lieblingsprodukte immer auf einen Blick, das vereinfacht Ihre nächste Bestellung. Über das Herz rechts oben im Menü gelangen Sie direkt auf Ihre Merkliste.

Lieferpausen: Tragen Sie ein, wann Sie im Urlaub sind oder wann Sie eine Lieferpause wünschen.

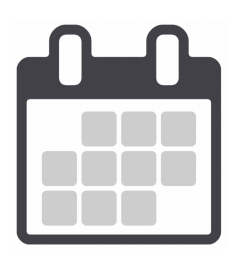

Über den Kalender rechts oben können Sie ganz bequem den nächsten Liefertag auswählen, zu dem Sie Ihre Bestellung aufgeben möchten. Außerdem können Sie für Termine in der Zukunft sehen, was Sie in den Wochen zuvor bestellt haben.

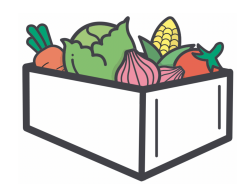

Im Warenkorb finden Sie alle ausgewählten Artikel als Übersicht. Dort können Sie die Mengen nochmals verändern oder Artikel löschen. Bitte zum Bestellen auf "kaufen" klicken, damit Ihre Bestellung bei uns eingeht.

Sie können bei jedem Artikel oder jeder geplanten Kiste individuell wählen,

ob Sie diese einmalig (für den ausgewählten Liefertag) oder dauerhaft für den von Ihnen gewählten Lieferrhythmus erhalten möchten. Haben Sie die Bestellung abgeschickt, sehen Sie Ihre regelmäßig hinterlegten Artikel im Profilbereich unter "Mein Abo".

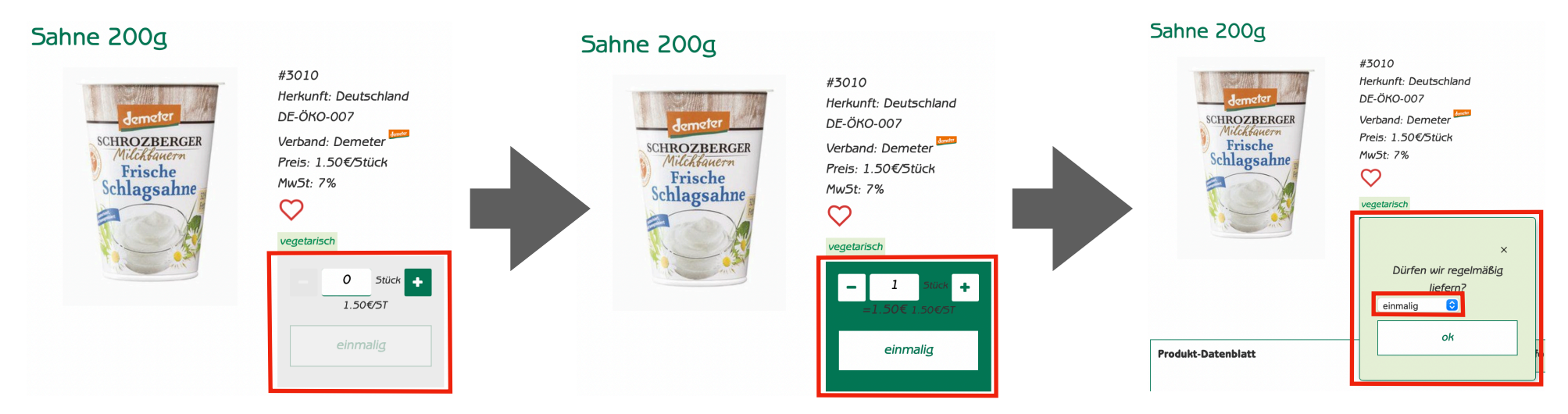

Wollen Sie Änderungen an Ihrer Kiste vornehmen, empfehlen wir Ihnen, die Artikel einzeln in den Warenkorb zu legen. Sie können dann Artikel rausnehmen oder die Mengen anpassen und haben einen guten Überblick. Diese Funktion sehen Sie, sobald wir Ihre Hof-Kiste geplant haben.

#### WICHTIG: Vergessen Sie nicht, die Bestellung abzusenden!

Dies gilt sowohl für neue, als auch für geänderte Bestellungen. Dazu gehen Sie im Warenkorb ganz unten auf "Kaufen", bzw. auf "Änderungen jetzt absenden".

Nach Absenden der Bestellung erhalten Sie eine automatische Bestätigungsmail von uns.

Um einen gewünschten Artikel in den Warenkorb zu legen, können Sie bei vielen Artikeln wählen, ob Sie in Kilogramm oder Stück bestellen möchten.

Über das Plus-Symbol können Sie die Menge erhöhen, oder Sie geben die gewünschte Menge in kg bzw. Stück direkt ein.

Dazu klicken Sie in das Zahlenfeld. Sobald sich das Feld grün färbt, ist dieser Artikel automatisch im Warenkorb.

Es gibt also **keinen** Button mit "in den Warenkorb legen".

Möchten Sie den Artikel wieder aus dem Warenkorb entfernen, klicken Sie auf das Minus-Symbol oder überschreiben Sie das Zahlenfeld mit der Zahl Null.

Ist das Feld wieder weiß, ist der Artikel auch nicht mehr im Warenkorb.

## Browser Cache leeren:

Werden veraltete Inhalte im Webbrowser angezeigt, so hilft es den Browser-Cache per Hand zu leeren. Viele Benutzer wissen allerdings weder was ein Cache ist, noch wie man diesen manuell leeren kann.

Der Browser-Cache ist eine Art Zwischenspeicher für Internetseiten. Besucht man eine Internetseite, werden Teile der Website (z.B. Bilder, CSS- oder JavaScript-Dateien) auf der Festplatte des Benutzers gespeichert. Surft man später erneut auf die gleiche Website, müssen nicht mehr alle Teile der Homepage erneut heruntergeladen werden. Stattdessen kann der Browser auf die Datei im Cache zurückgreifen und die Seite schneller anzeigen.

Manchmal merkt der Browser allerdings nicht, dass es schon neuere Inhalte auf dem Server gibt. Er zeigt stattdessen veraltete Dateien aus dem Cache an.

Der Benutzer muss den Cache nun per Hand leeren. Je nach Browser unterscheidet sich das ein wenig.

# Im Folgenden erfahren Sie die Vorgehensweise für Ihren jeweiligen Browser:

### Google Chrome

Browser Cache in Chrome leeren:

- Drücken Sie die Tasten Strg + Shift + Entf
- Wählen Sie bei "Folgendes für diesen Zeitraum löschen" den Eintrag "Gesamter Zeitraum"
- Aktivieren Sie "Bilder und Dateien im Cache" und klicken Sie dann auf "Browserdaten löschen"

- Klicken Sie auf das Menü-Symbol neben der Adressleiste (drei horizontale Balken)
- "Weitere Tools" auswählen
- Wählen Sie "Browserdaten löschen..."
- Wählen Sie bei "Folgendes für diesen Zeitraum löschen" den Eintrag "Gesamter Zeitraum"
- Aktivieren Sie "Cache löschen"
- Klicken Sie auf "Browserdaten löschen"

## Mozilla Firefox

Browser Cache im Firefox (Version 4 bis 67) leeren:

• Drücken Sie die Tasten Strg + Shift + Entf

• Es öffnet sich ein neues Fenster. Aktivieren Sie die Option "Cache" und klicken Sie dann auf "Jetzt löschen".

- Drücken Sie die Taste Alt um das Fenstermenü einzublenden
- Klicken Sie im Menü "Chronik" auf "Neueste Chronik löschen..."
- Es öffnet sich ein neues Fenster. Aktivieren Sie die Option "Cache" und klicken Sie dann auf "Jetzt löschen".

## Microsoft Edge

Browser Cache in Edge leeren:

- Drücken Sie die Tasten Strg + Shift + Entf
- Wählen Sie "Zwischengespeicherte Daten und Dateien" und klicken Sie dann auf "Löschen".

- Klicken Sie auf das "..."-Symbol oben rechts
- Wählen Sie "Einstellungen"
- Suchen Sie den Abschnitt "Browserdaten löschen". Klicken Sie dort auf "Zu löschendes Element auswählen"
- Wählen Sie "Zwischengespeicherte Daten und Dateien"
- Klicken Sie abschließend auf "Löschen".

### Microsoft Internet Explorer

Browser Cache im Internet Explorer (IE9, IE10 und IE 11) leeren:

- Drücken Sie die Tasten Strg + Shift + Entf
- Wählen Sie "Temporäre Internetdateien" und klicken Sie dann auf "Löschen".

- Klicken Sie auf das Zahnrad-Symbol oben rechts
- Wählen Sie "Internetoptionen"
- Wählen Sie das Register "Allgemein"
- Suchen Sie den Abschnitt "Browserverlauf". Klicken Sie dort auf "Löschen..."
- Es öffnet sich ein neues Fenster. Deaktivieren Sie "Bevorzugte Websitedaten beibehalten" und aktivieren Sie "Temporäre Internetdateien" und "Cookies".
- Klicken Sie abschließend auf "Löschen".

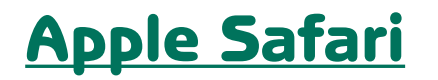

Browser Cache in Safari leeren:

• Drücken Sie die Tasten Cmd + Alt + E

- Klicken Sie im Menü "Safari" auf "Verlauf löschen..."
- Wählen Sie die Option "der letzten Stunde"
- Klicken Sie auf den Button "Verlauf löschen".

#### **Opera**

Browser Cache in Opera leeren:

- Drücken Sie die Tasten Strg + Shift + Entf
- Es öffnet sich ein neues Fenster. Wählen Sie den Zeitraum "seit der Installation".
- Aktivieren Sie die Optionen "Browserverlauf", "Downloadverlauf", "Cookies und andere Websitedaten", "Bilder und Dateien im Cache" sowie "Drittanbieter-Dienstdaten"
- Klicken Sie unten im Fenster auf den Button "Browserdaten löschen".

- Klicken Sie auf den Opera- bzw. Menü-Knopf in der Titelleiste des Browserfensters
- Klicken Sie im Menü "Einstellungen" auf "Datenschutz & Sicherheit"
- Klicken Sie unter dem Punkt "Privatsphäre" auf den Button "Browserdaten löschen..."
- Es öffnet sich ein neues Fenster. Wählen Sie den Zeitraum "seit der Installation"
- Aktivieren Sie die Optionen "Browserverlauf", "Downloadverlauf", "Cookies und andere Websitedaten", "Bilder und Dateien im Cache" sowie "Drittanbieter-Dienstdaten"
- Klicken Sie unten im Fenster auf den Button "Browserdaten löschen".